# **HENRI+ SERVICE MANUAL**

### **Determining renewable data blocks & creating "DBLMgr.dbl"-container via DBL Manager**

**1** Click "**HenriDBLMgr-icon** on your desktop, to start DBL Manager.

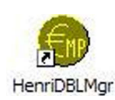

**2** Click on ECV whose data blocks you may want to uptdate, from list inside DBL Managers main window.

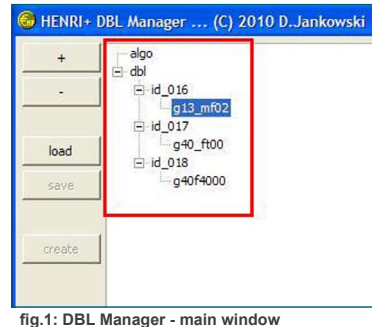

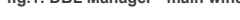

- **3** Click  $\rightarrow$  -button, to open overview of available data blocks, for chosen ECV. (s. fig.: 1)
- **4** Select data blocks, you may want to update from open-data block-dialog.

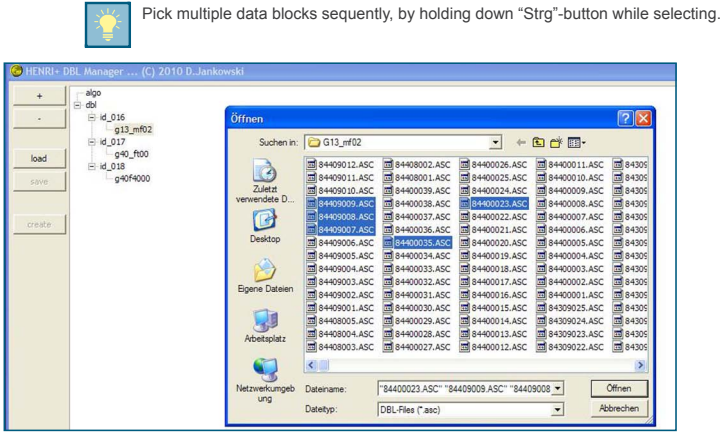

#### **fig.2:Picking multiple data blocks**

**5** Click open button from open-data block-dialog. (s. fig.: 2)

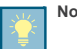

**Note:** Selected data blocks now appear below specific ECV. Repeat steps 2-5 for all of your ECV devices.

When done with configuring your data block-set for each needed ECV, follow step no. 6.

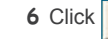

**6** Click <sub>save</sub> -button, to store a "DBLMgr.cfg" to a preferred location on your computer. (s. fig.: 3)

## **Transferring DBLMgr.dbl to Henri+-service-tool via DBL Manager**

**7** Click  $\frac{1}{\sqrt{2}}$  -button, to let DBL Manager create "DBLMgr.dbl" file.

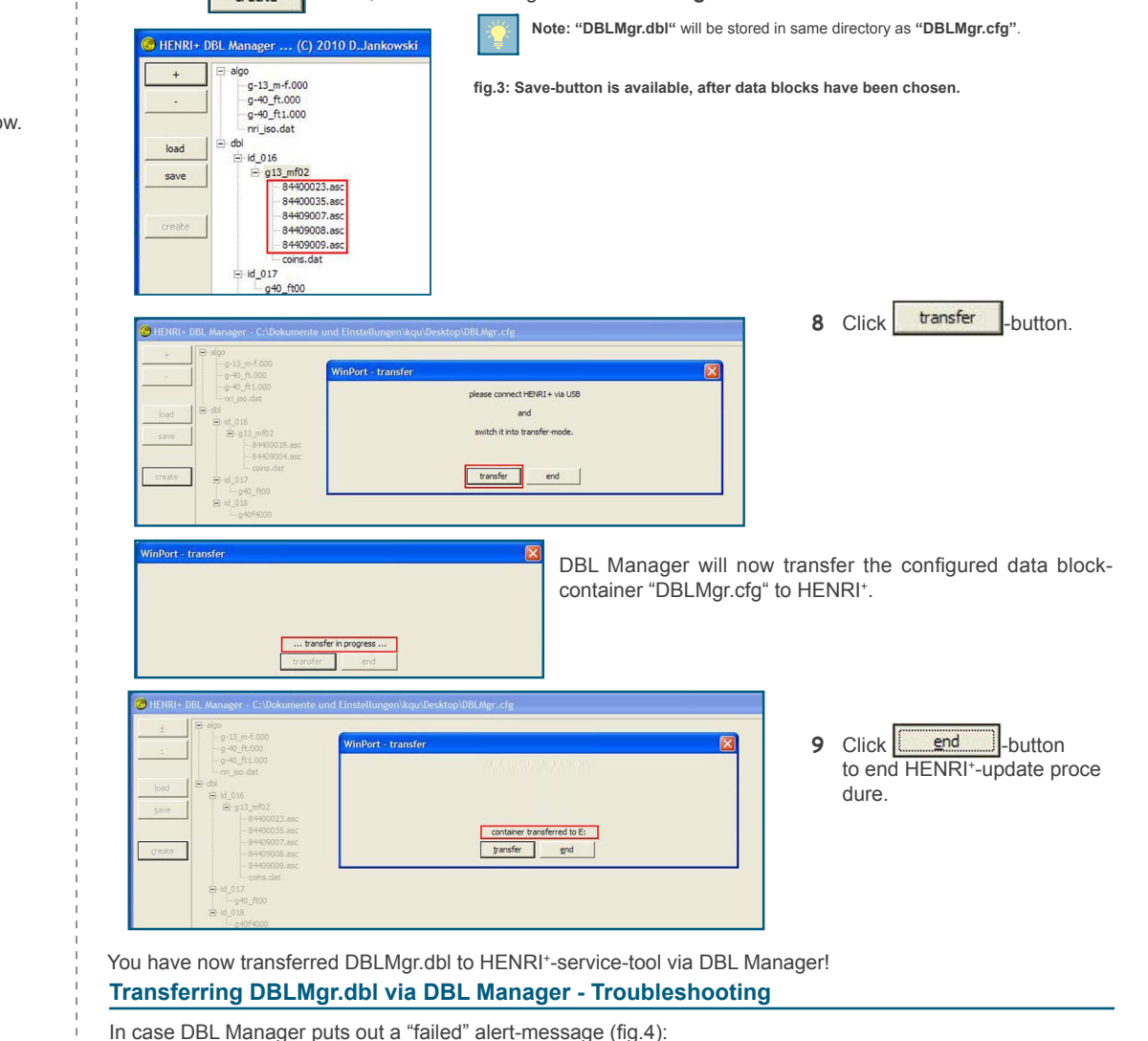

 $\sim$ match it into transfer more [transfer ] and

**1** Check for proper USB-connection between HENRI+-service-tool and your computer.

**HENRI+ SERVICE MANUAL**

**2** Click **transfer** -button again, to restart transfer process, to now proper connected HENRI+-servictool.

**2 3 fig.4: Transfer failed, (re-) connect HENRI+ to computer**

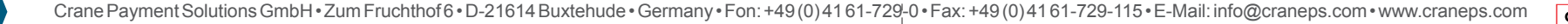

# **HENRI+ SERVICE MANUAL**

### **Transferring data via Windows Explorer**

**1** Connect HENRI+-service-tool to a computer. (Described in chapter: "Connecting Henri+-service-tool to a computer")

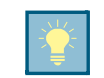

HENRI<sup>+</sup> is now ready, for communicating with your computer. It shows in Windows Explorer as mass storage device "(E:)".

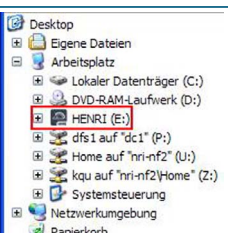

#### **fig.1: HENRI<sup>+</sup> showing in Windows Explorer**

**2** Repeat steps 1-7 from chapter: "Determining renewable data blocks, creating container "DBLMgr.dbl" via DBL Manager".

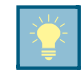

**Note: "DBLMgr.dbl"** will be stored in same path as **"DBLMgr.cfg"**.

- **3** Rename "DBLMgr.dbl" into "data.dbl".
- **4** Open Windows Explorer.
- **5** Navigate to renamed "data.dbl" destination path.
- **6** Open a second Windows Explorer window.
- **7** In your second Windows Explorer, navigate to mass storage device HENRI (E:). Open it.
- **8** Drag and drop "data.dbl" from your storage folder onto HENRI<sup>+</sup>-service-tool.

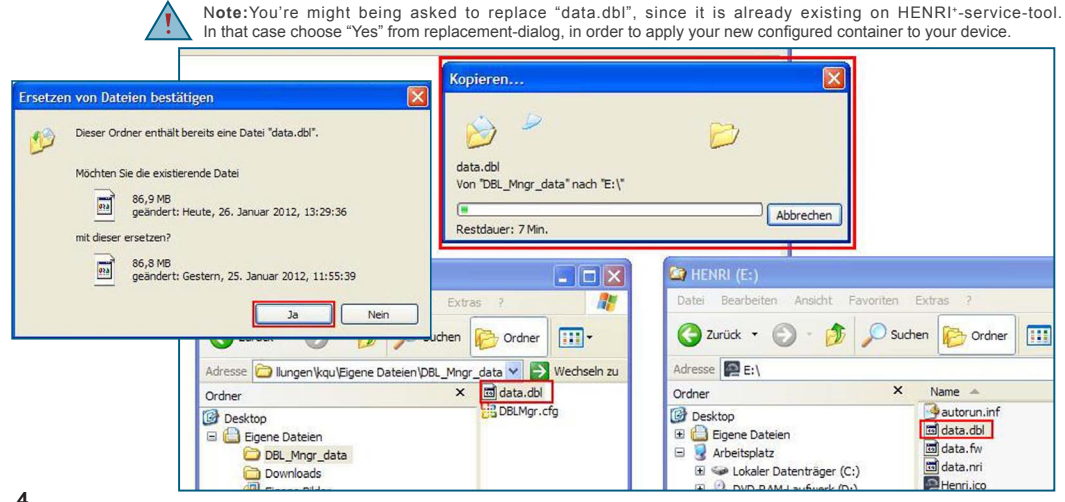

# **HENRI+ SERVICE MANUAL**

### **Necessary hard- and software for a HENRI+ data block update**

In order to update a HENRI<sup>+</sup> device in terms of data blocks you will need:

- HENRI+-Service-Tool
- USB 2.0 to mini-USB-cable for communication between HENRI<sup>+</sup> and a computer.
- DBL Managaer v.1.0 or higher.
- Data block-container DBLMgr.dbl, containing customized set of coin validator-data blocks.

#### **Connecting Henri+-service-tool to a computer**

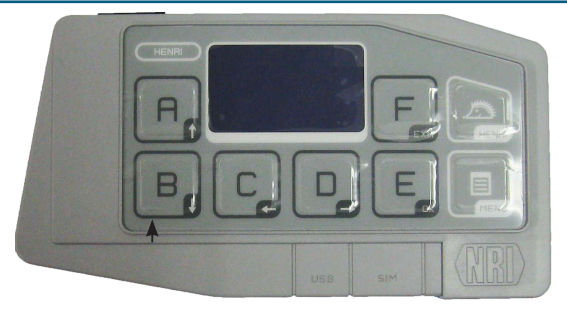

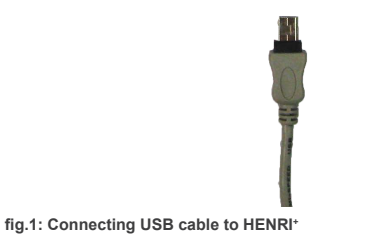

1 Connect mini-USB-cable with mini-USB-interface on bottom of HENRI<sup>+</sup> tool.

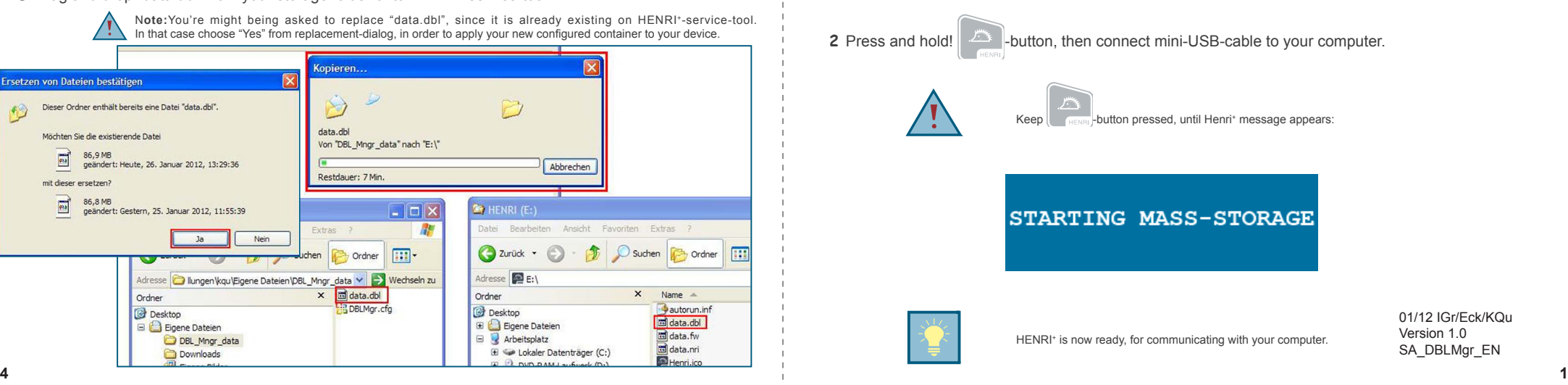

**CRANE** PAYMENT SOLUTIONS